# Office of the Registrar

View Time Ticket

## How to View a Time Ticket in BearWeb

### **Step 1: Log into BearWeb**

#### **Step 2: Select "Student Academic Services"**

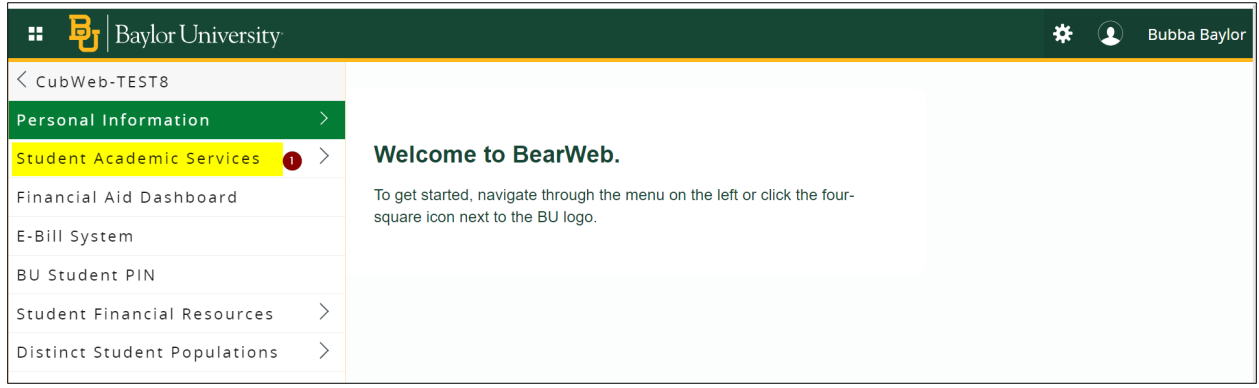

### **Step 3: Select "Registration"**

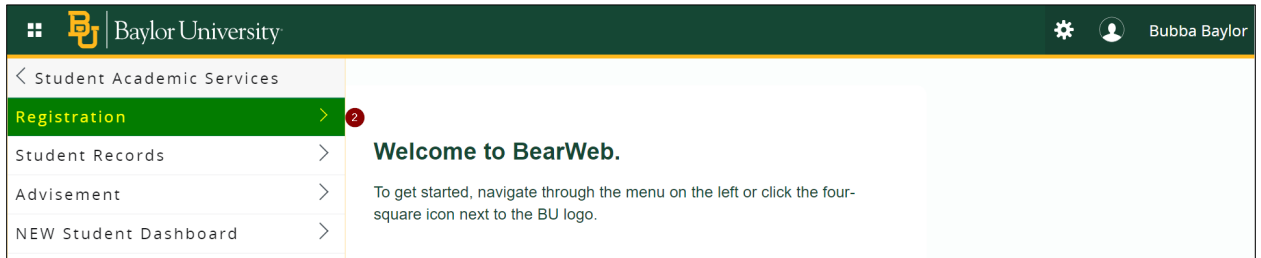

### **Step 4: Select "Registration Status"**

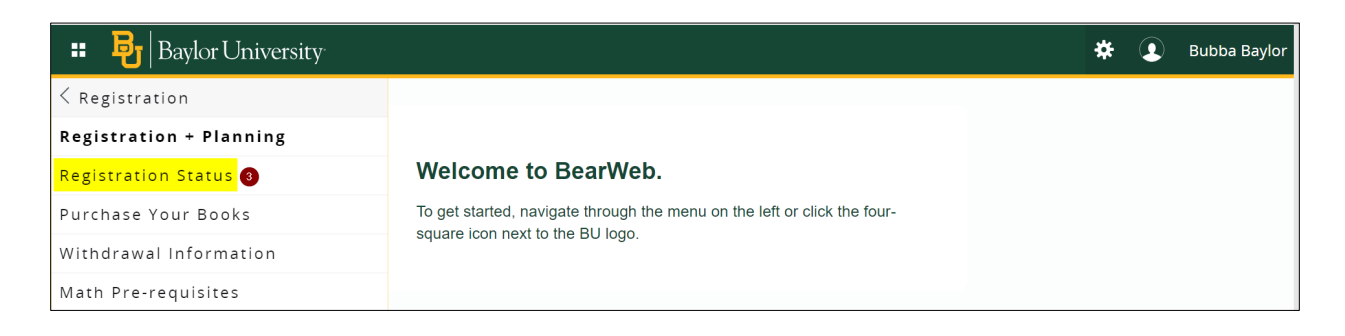

**Step 5: Select correct registration term and click "Submit"** 

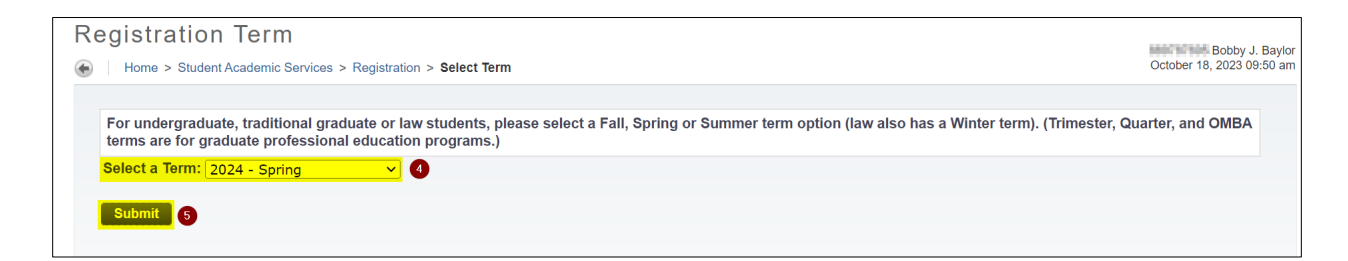

#### **Step 6: View Time Ticket**

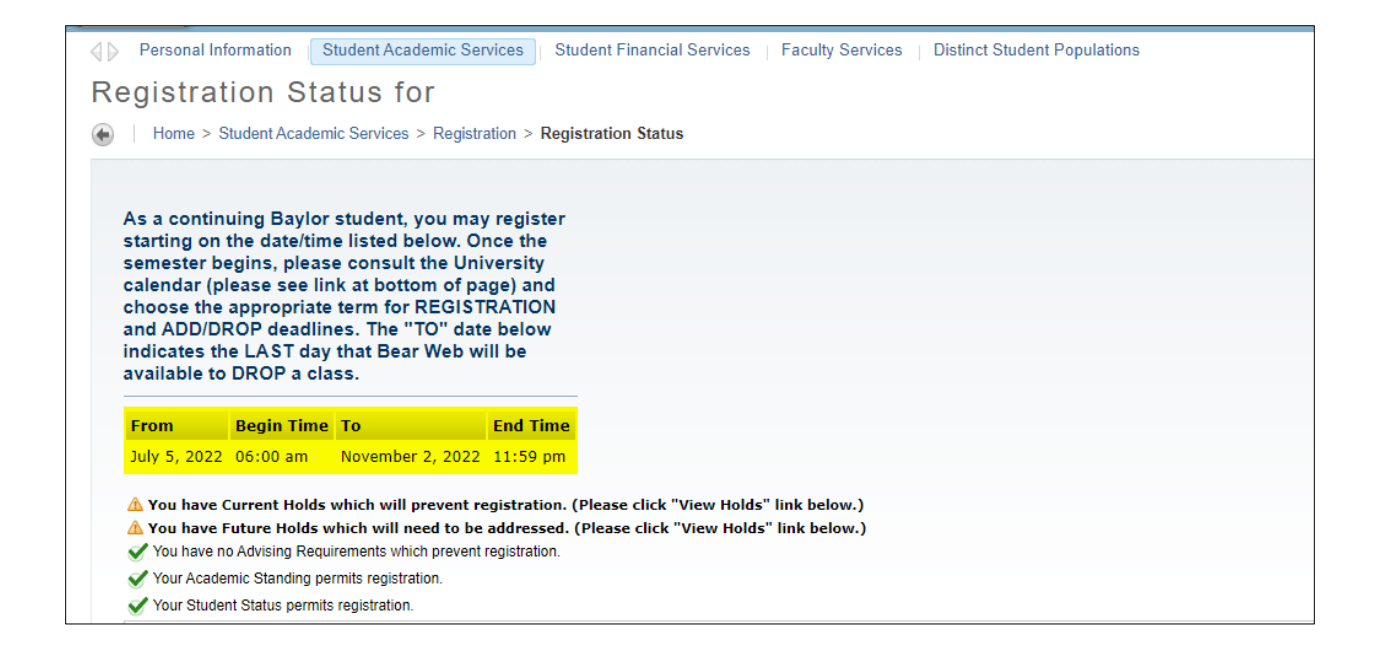

# View Time Ticket in Registration + Planning Menu

#### **Step 1: Log into BearWeb**

#### **Step 2: Select "Student Academic Services"**

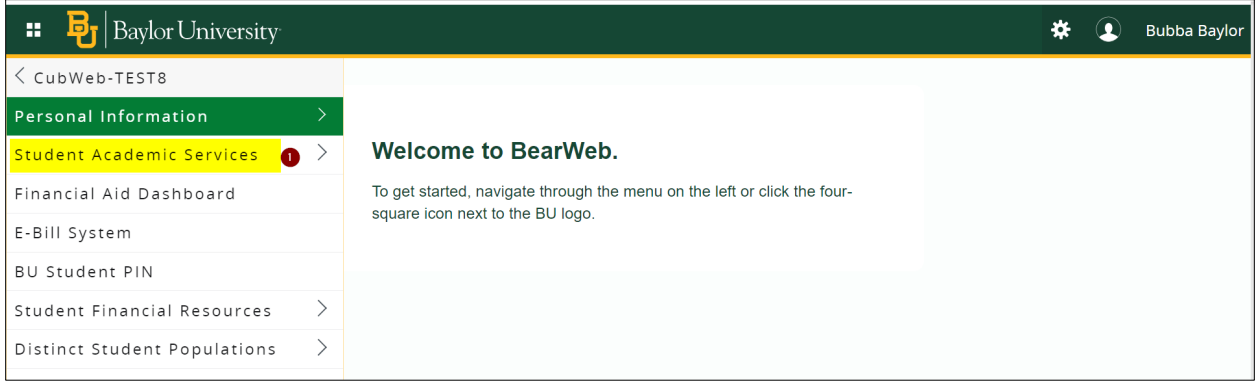

# **Step 3: Select "Registration"**

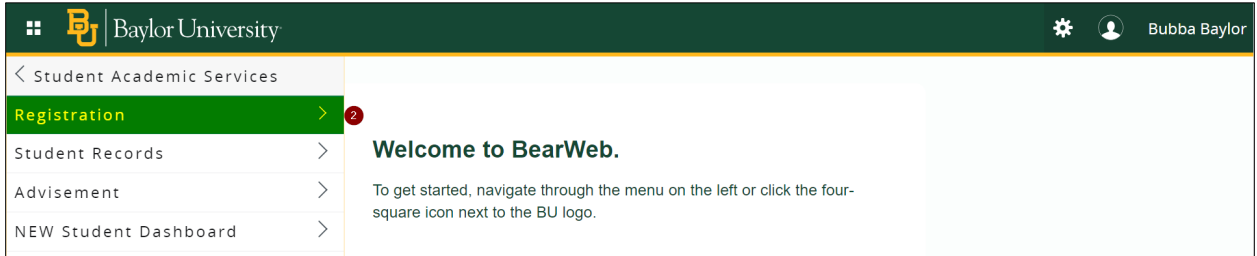

# **Step 4: Select "Registration + Planning"**

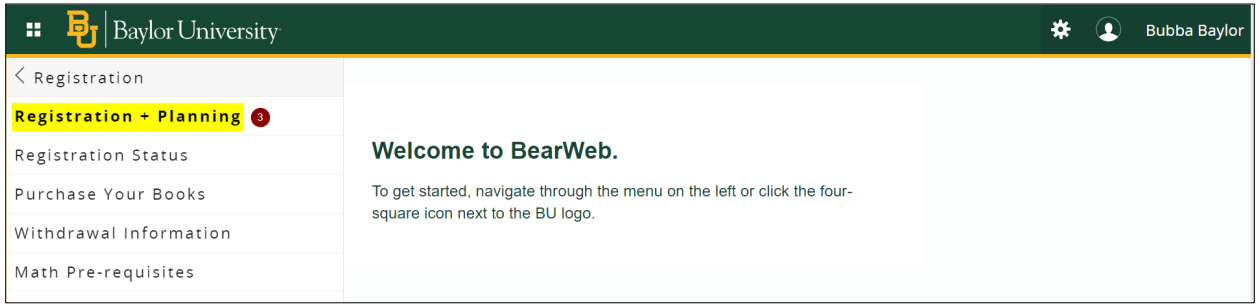

# **Step 3: Select "Prepare for Registration"**

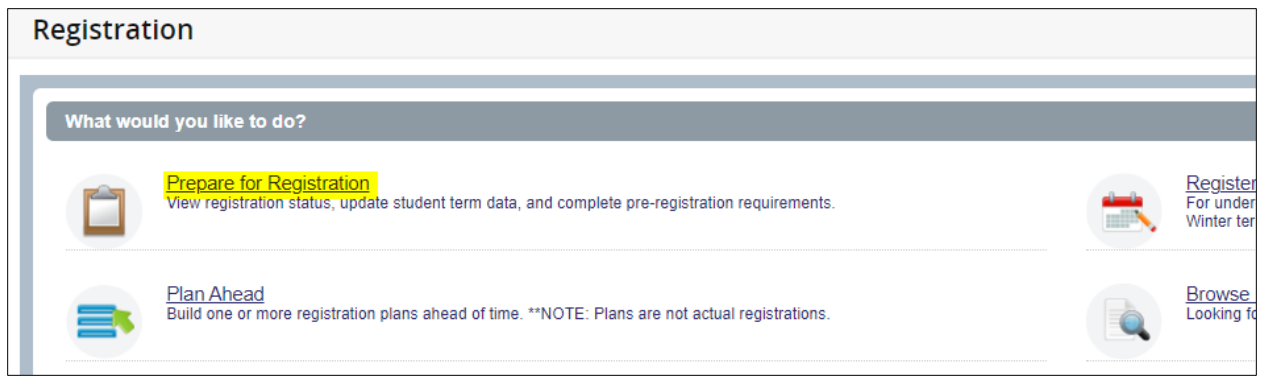

**Step 4: Select appropriate registration term, and then click "Continue"** 

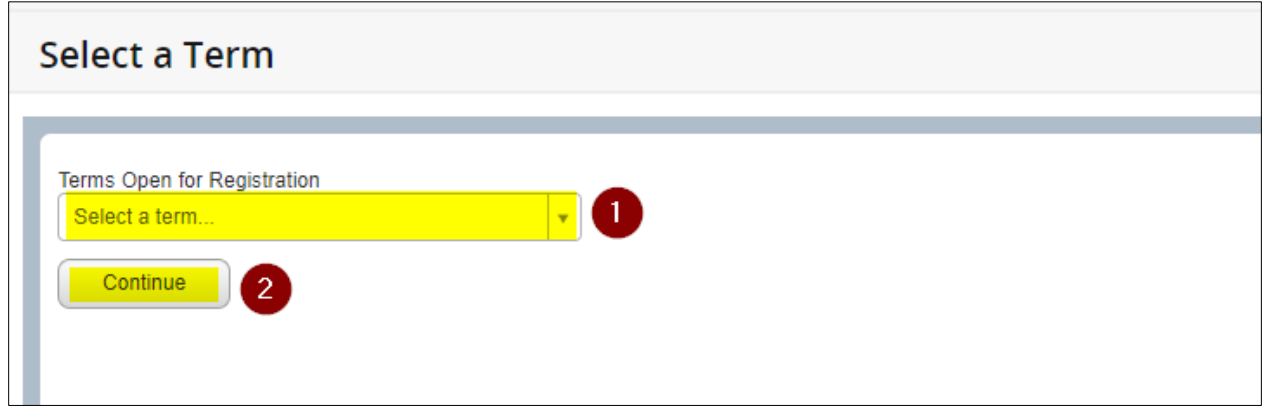

**Step 5: View Time Ticket at the bottom of the page**

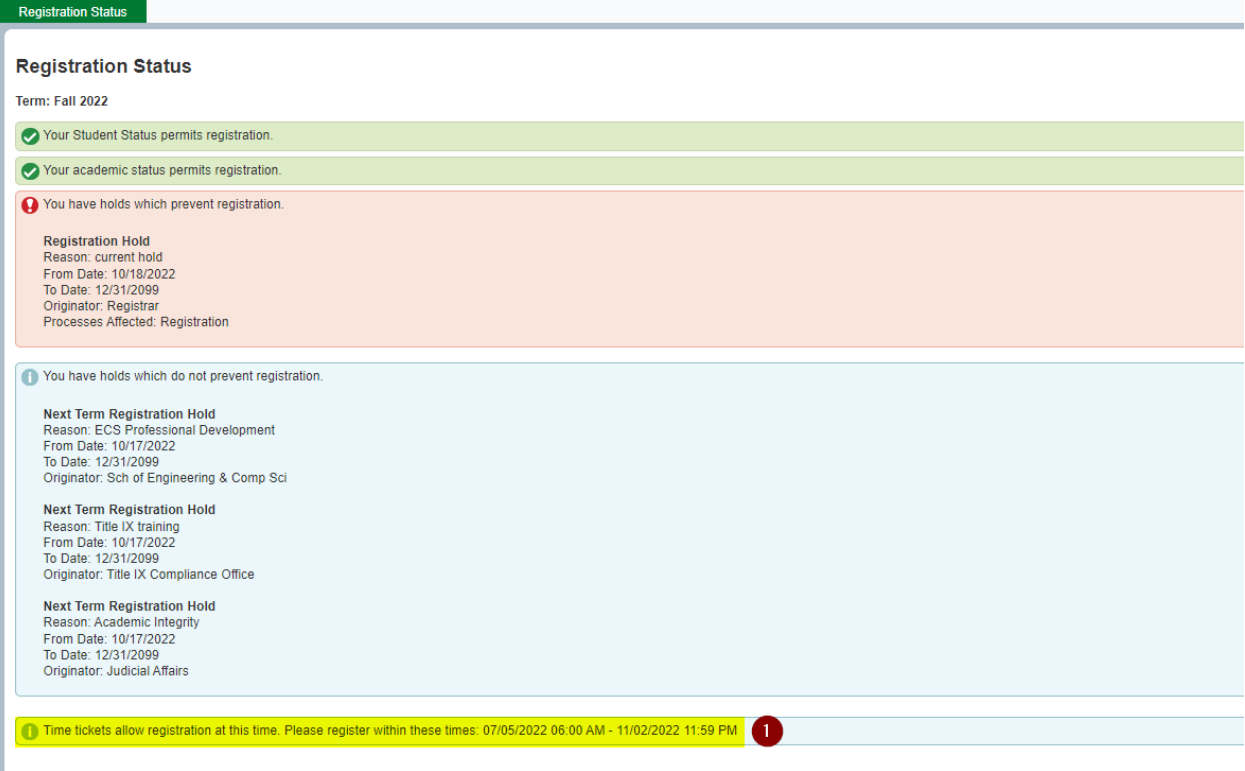